# サイボウズ Office ソリューション マニュアル

## **商標について**

記載された商品名、各製品名は各社の登録商標または商標です。また、当社製品には他社の • 著作物が含まれていることがあります。 個別の商標・著作物に関する注記については、弊社のWebサイトを参照してください。 <https://cybozu.co.jp/logotypes/other-trademark/> なお、本文および図表中では、(TM)マーク、(R)マークは明記していません。

### 目次

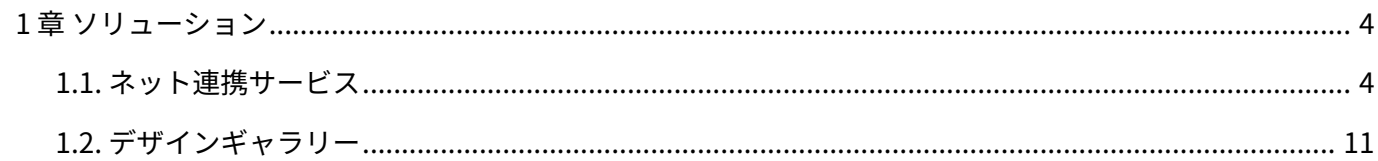

#### <span id="page-3-0"></span>1 章 ソリューション

#### <span id="page-3-1"></span>1.1. ネット連携サービス

ネット連携サービスは、サイボウズ株式会社がインターネット上で提供するサービスです。 [利用規約を](https://www.cybozu.net/terms.html)ご確認いただき、同意された上でご利用ください。

#### **注意**

- ネット連携サービスを利用するには、クライアントパソコンがインターネットに接続され ている必要があります。インターネットに接続できない場合は、ネット連携サービスを利 用できません。
- ネット連携サービスの情報は、1時間ごとに更新されます。
- サイボウズ Officeの画面を長時間更新しないままネット連携サービスにアクセスすると、 エラー画面が表示される場合があります。サイボウズ Officeの画面を最新の情報に更新し てから、ネット連携サービスにアクセスしてください。

ネット連携サービスを利用できるアプリケーションは次のとおりです。

スケジュール •

ネット連携サービスを利用して、六曜や天気予報データを表示させることができます。

アドレス帳 •

ネット連携サービスの路線検索を利用して、会社情報に、路線検索の結果を取り込むことが できます。

ワークフロー •

路線ナビ連携の項目で、ネット連携サービスの路線検索を利用できます。

#### 六曜や天気予報データの取得

スケジュールに、六曜や天気予報のデータを表示するには、ネット連携サービスからデータを取 得する必要があります。

**システム管理者に、ネット連携サービスの設定が有効になっていることを確認し 1. ます。** 

詳細は[、ネット連携サービスの有効化を](https://jp.cybozu.help/o/ja/admin/sys/s07/netpart.html)参照してください。

**システム管理者に、六曜のデータを取り込んでいるかどうかを確認します。 2.** 

詳細は[、六曜や天気予報の表示の有効化を](https://jp.cybozu.help/o/ja/admin/sys/s07/weather.html)参照してください。

**ユーザーの個人設定で、六曜を表示するかどうかや、天気予報を表示する地域を 3. 選択します。** 

詳細は[、六曜や天気予報の表示](https://jp.cybozu.help/o/ja/user/app/sh/color/weather.html)を参照してください。

#### 路線検索

路線検索の使いかたを説明します。

**アドレス帳またはワークフローで、 路線を検索 をクリックします。 1.** 

#### **必要に応じて定期区間を登録します。 2.**

定期区間を登録する必要がない場合は、手順3に進んでください。

定期区間を登録しておくと、ユーザーが利用している定期区間を除いた料金で検索できま す。

定期区間はWebブラウザーのローカルストレージに保存されます。Webブラウザーのロー カルストレージを使用する設定にしていない場合は、定期区間を保存できません。定期区 間を登録できない場合は、お使いのWebブラウザーの設定を確認してください。

ローカルストレージのデータを削除すると、登録した定期区間も削除されます。定期区間

が削除された場合は、再度登録してください。 定期区間を登録する手順は、次のとおりです。

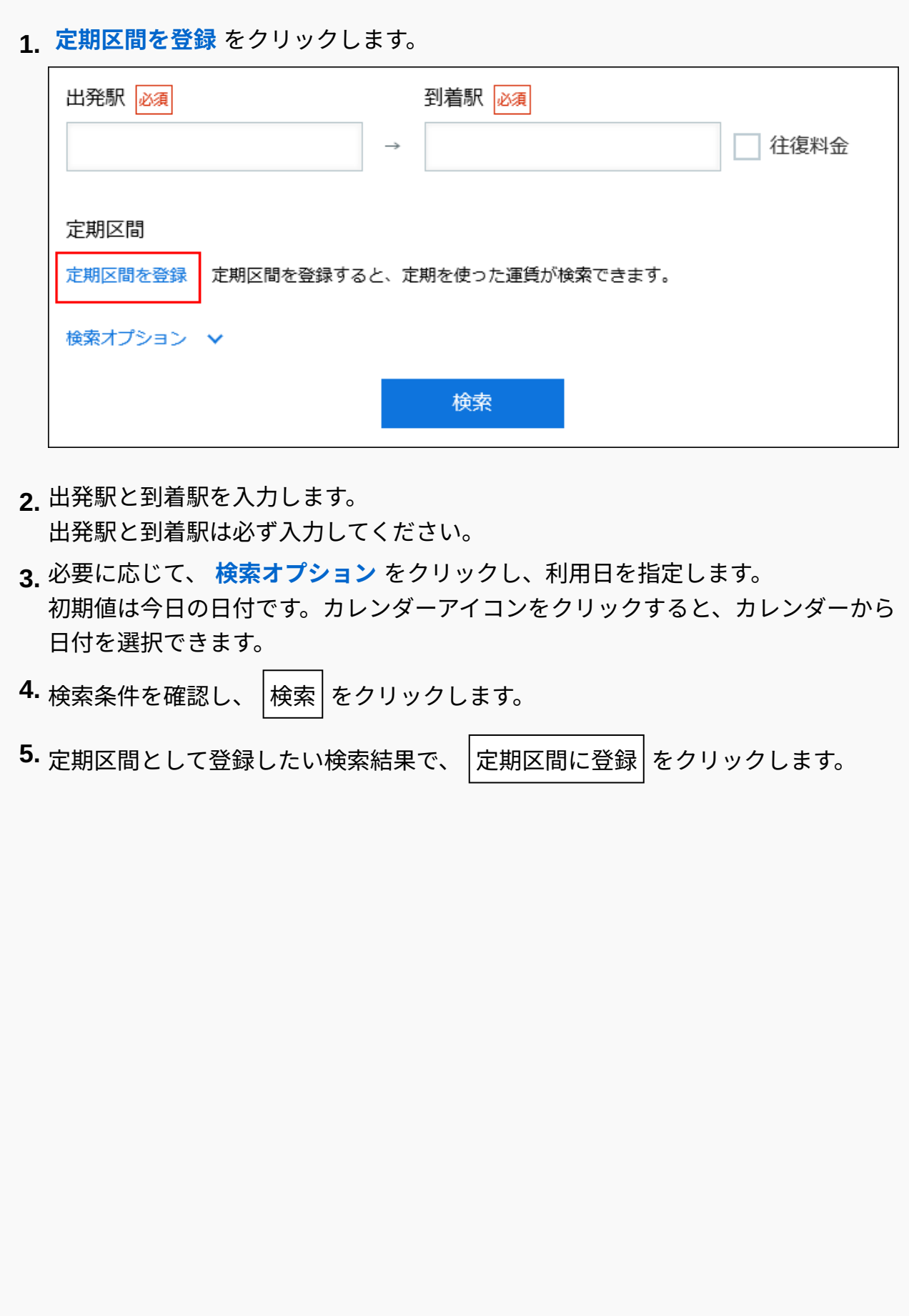

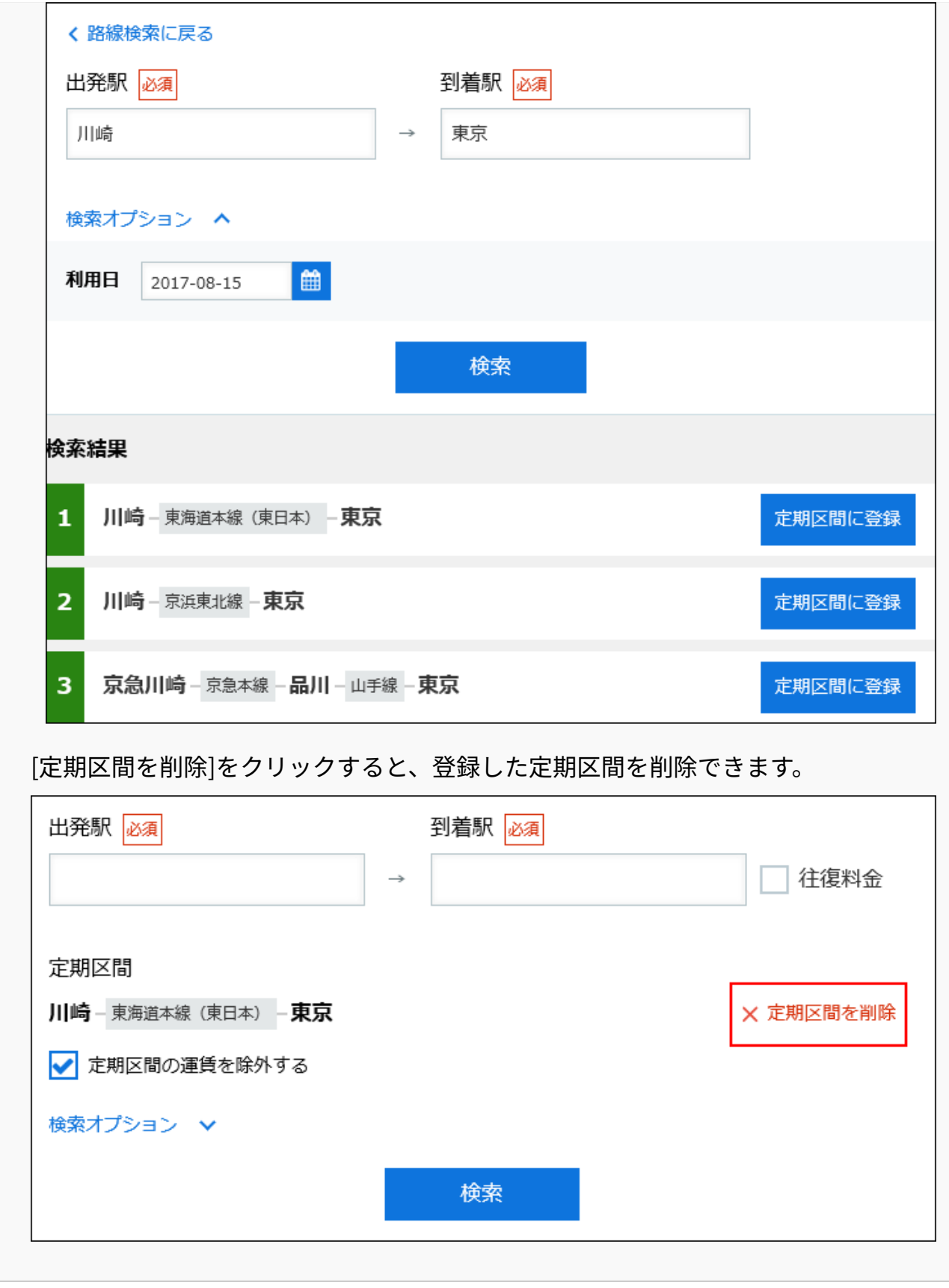

#### **3. 出発駅と到着駅を入力します。**

出発駅と到着駅は必ず入力してください。

「往復料金」のチェックボックスを選択すると、往復料金を検索します。チェックボック スが選択されていない場合は、片道料金で検索されます。

- **定期区間を除いた料金を検索する場合は、「定期区間の運賃を除外する」の 4. チェックボックスを選択します。**
- **検索オプション をクリックし、利用日、運賃種別、および交通手段を選択しま 5. す。**

検索オプションの項目は、次のとおりです。

• 利用日:

初期値は今日の日付です。カレンダーアイコンをクリックすると、カレンダーから日 付を選択できます。

- 運賃種別:
- ICカードを利用するのか、切符を利用するのか、どちらかを選択します。初期値は 「ICカード利用」です。
- 交通手段:

次のオプションを選択できます。利用するオプションのチェックボックスを選択して ください。初期値は両方のチェックボックスが選択されています。

- 飛行機利用 ◦
- 有料特急利用

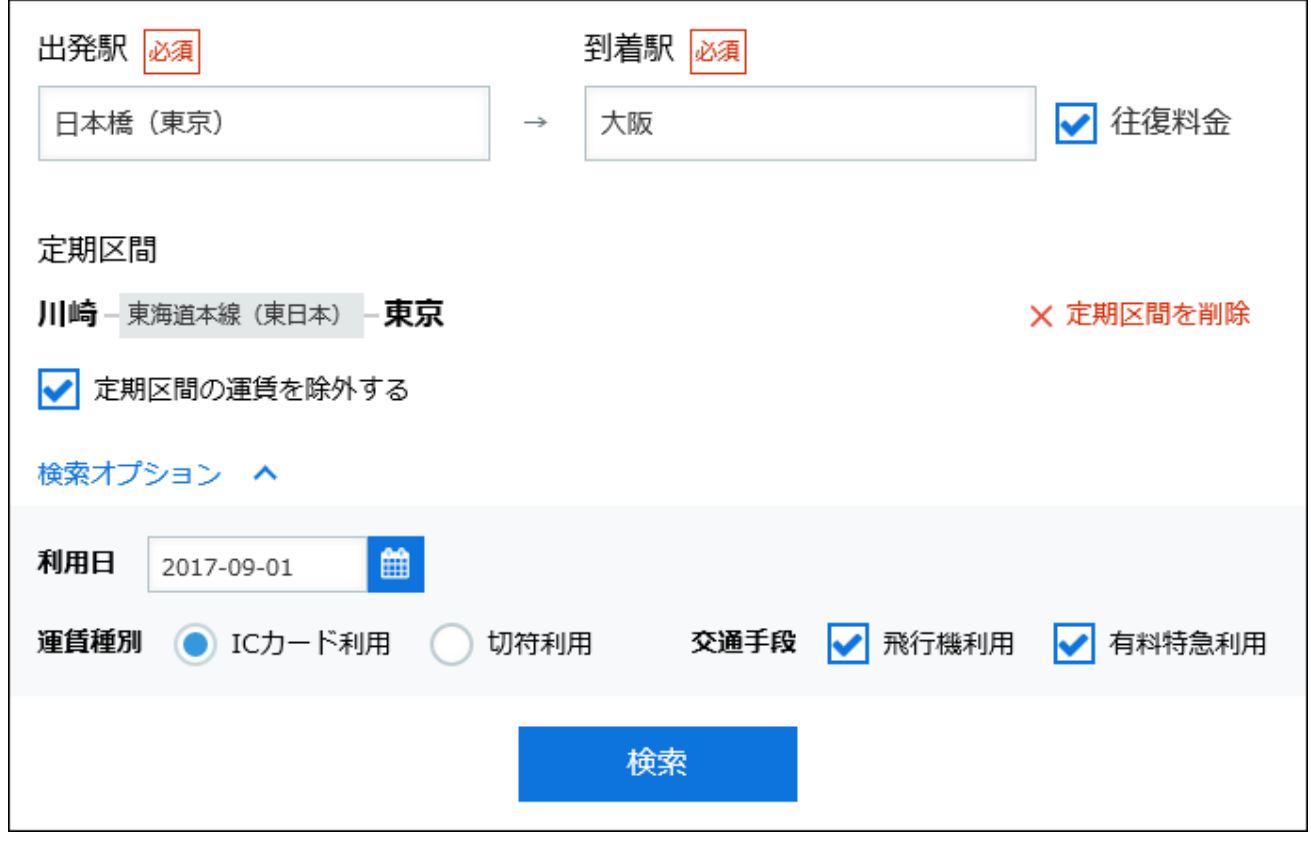

# **検索条件を確認し、 検索 をクリックします。 6.**

#### **検索結果を確認します。 7.**

開くアイコン ▼ をクリックすると、路線ごとの詳細情報が表示されます。 閉じるアイコン ▲ をクリックすると詳細情報を非表示にします。

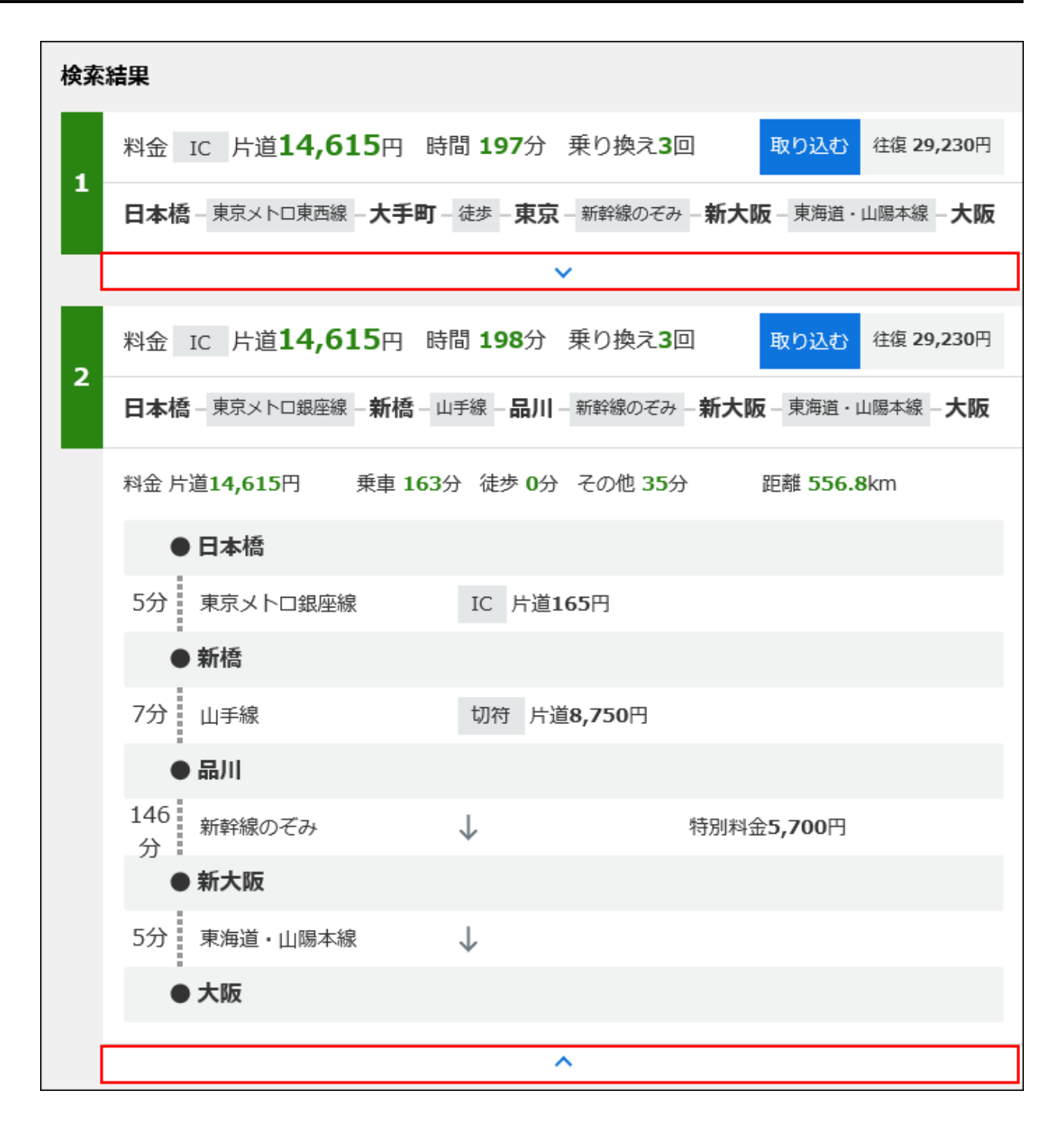

**8. 取り込みたい検索結果で、 取り込む をクリックします。**

# <span id="page-10-0"></span>1.2. デザインギャラリー

デザインギャラリーは、サイボウズ Officeに新しいデザインを追加する機能です。

クラウド版 サイボウズ Officeをお使いの場合、デザインギャラリーは自動的に更新されます。 システム管理者の操作は必要ありません。

デザインを変更する場合は、個人設定で操作します。

[画面デザインの変更](https://jp.cybozu.help/o/ja/user/per/p05/design.html)

© Cybozu